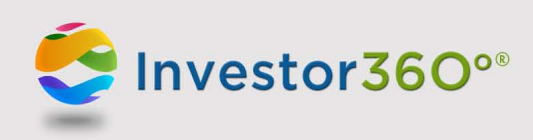

## **Investor360°®: Resetting Your Password**

If you forget your password, you can easily reset it by following these instructions:

1. Go to [www.investor360.net](http://www.investor360.net) and click the **Forgot Your Password?** link.

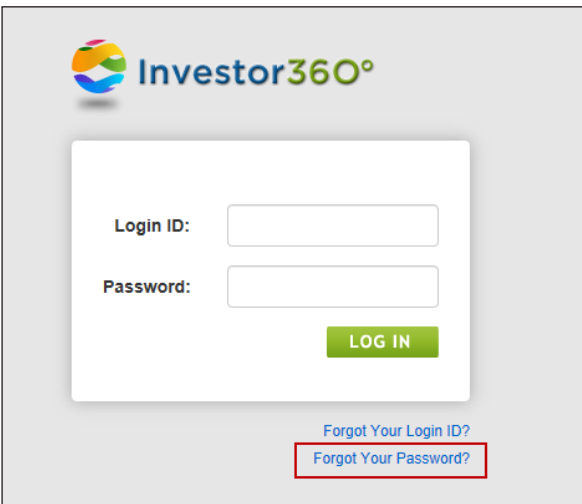

2. Enter your Login ID and click **Next**.

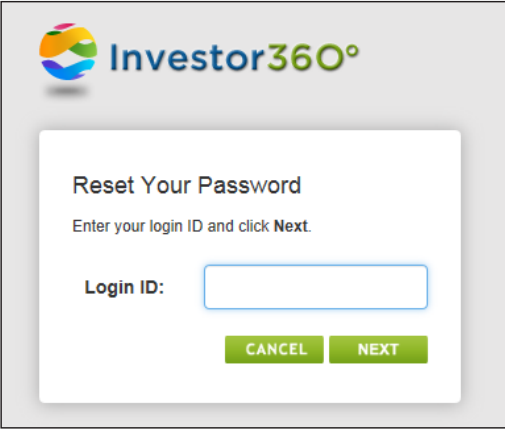

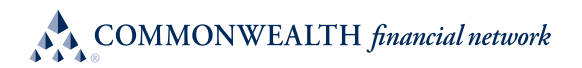

3. Answer your security questions and click **Next**. Remember that answers are *not* case sensitive.

Please note: If you can't remember the answers to your security questions, contact your advisor for help with setting up a new "one-time" password. Follow the steps in the "First-time user" section of the Logging In to Investor360° guide to log in with the new temporary password.

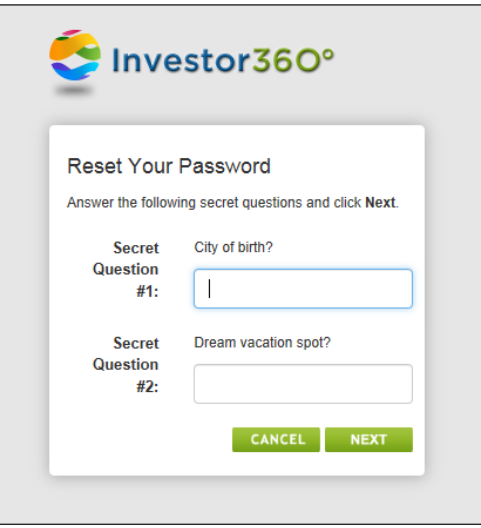

4. Create a new password and click **Next**. Remember that passwords must be eight characters long and contain at least one number.

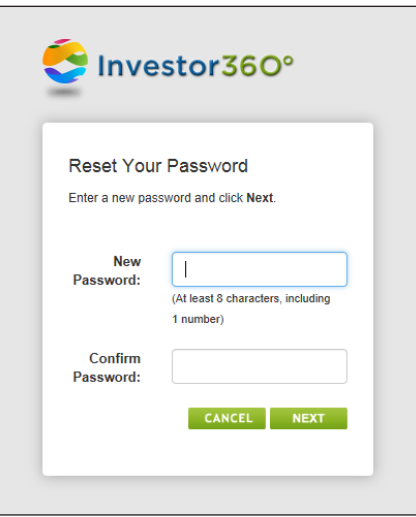

5. Your password is now reset and the Overview subtab appears. To log in to Investor360° in the future, simply enter the login ID given to you by your advisor and the new password that you created.